مرا حل نصب نرم افزار

### خیلی ساده هست فقط چند تا نکته تو کرک کردنش هست.

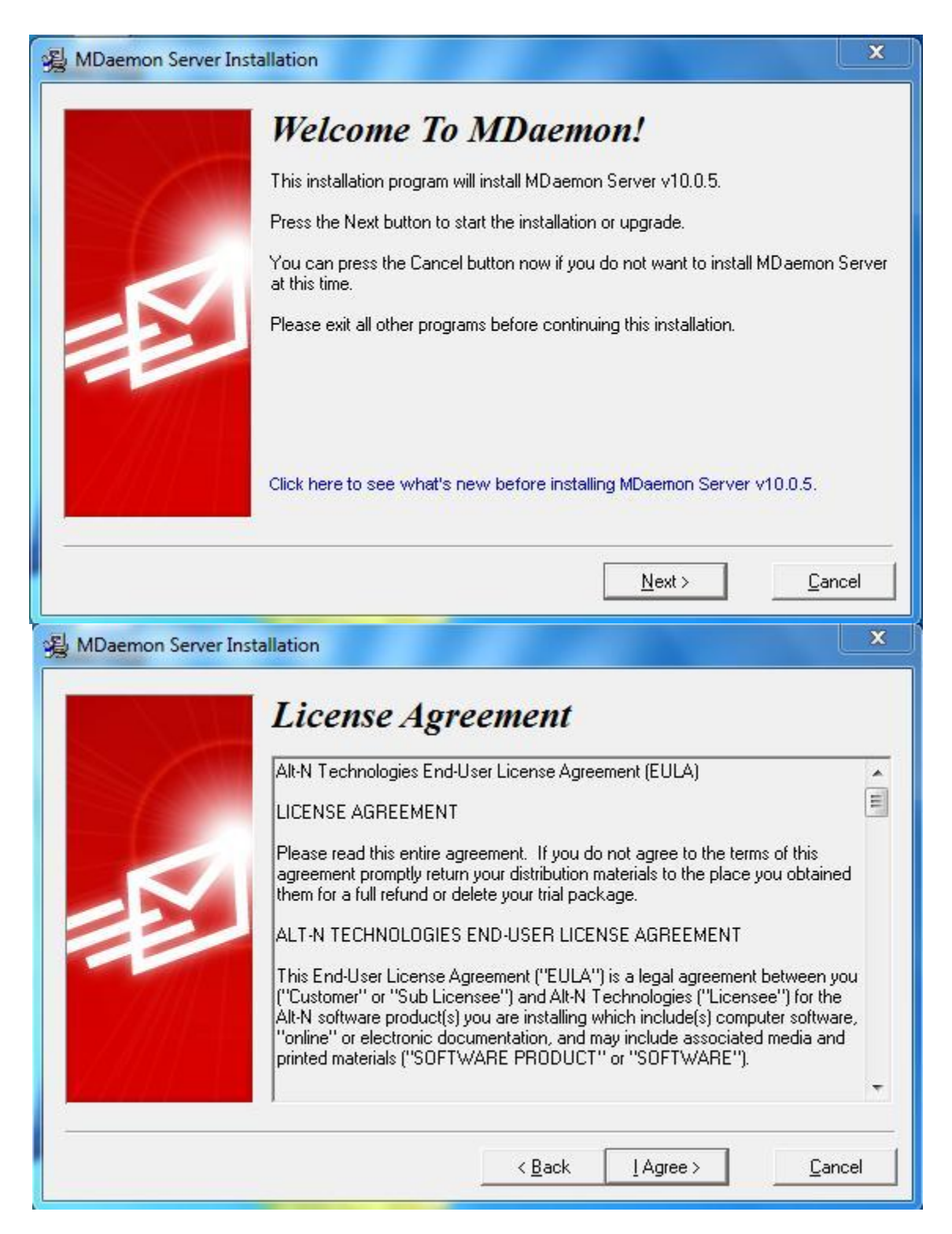

محل ذخیره سازی نرم افزار

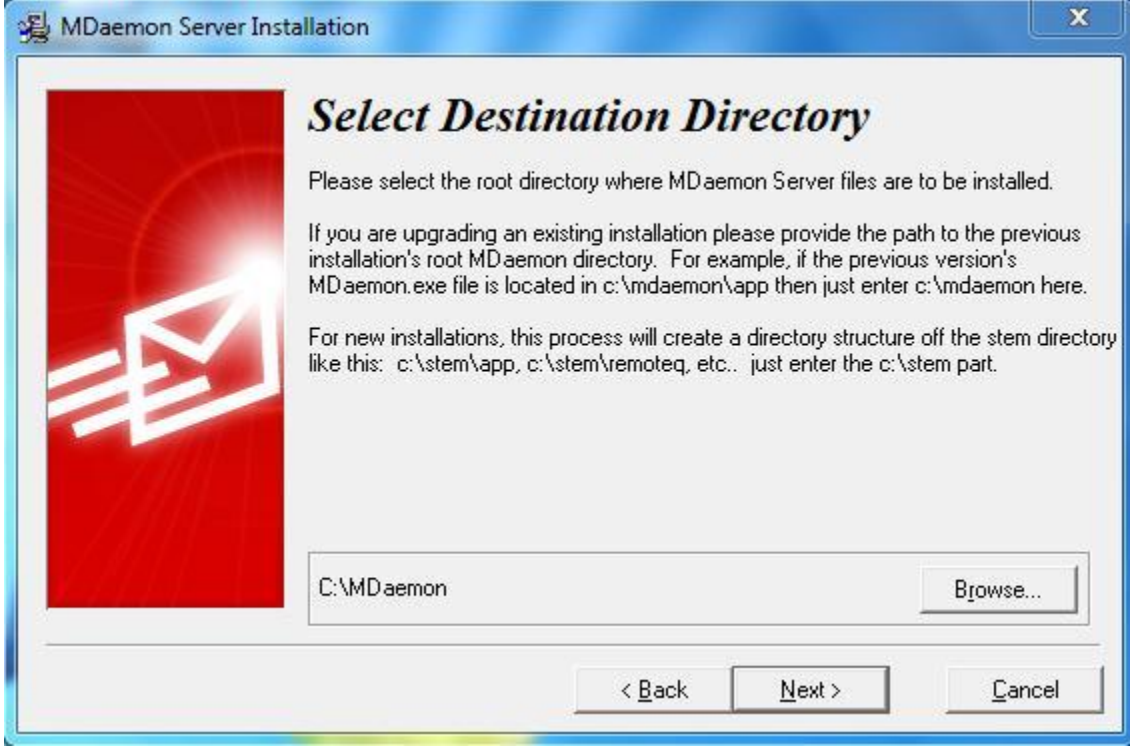

وارد کردن اطلاعات رجیستری – سریال نرم افزار داخل سی دی تو پوشه MDaemon server

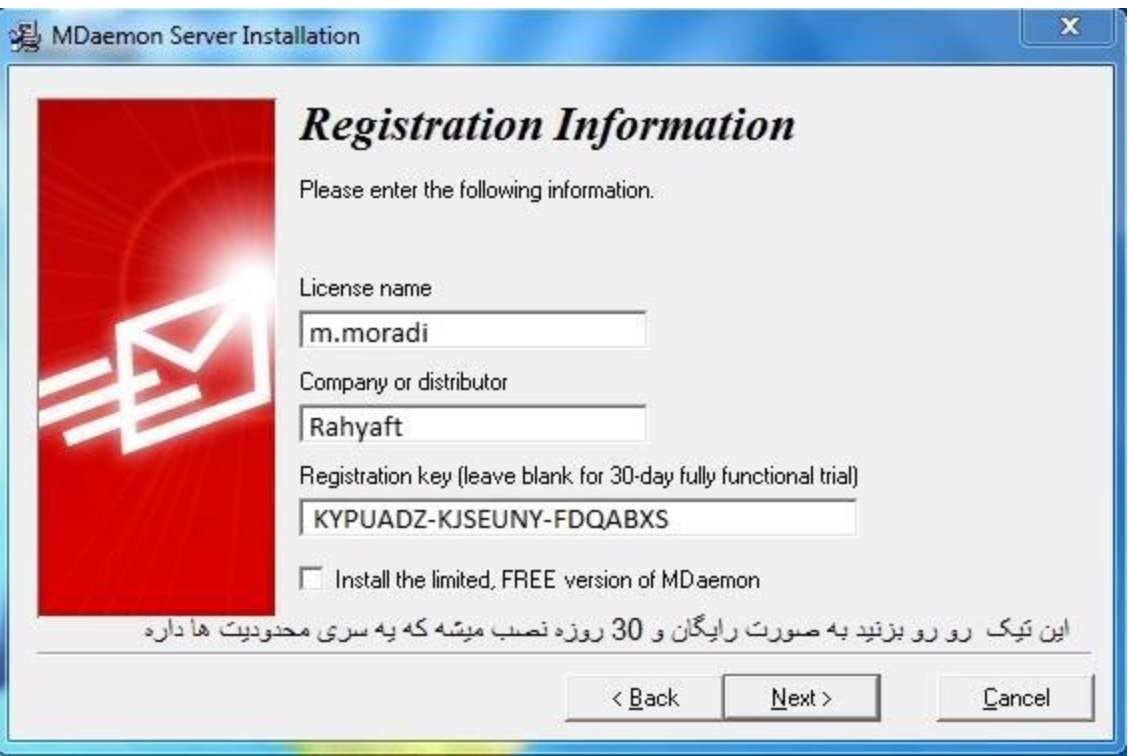

محدودیت های نسخه رایگان

حداکثر 5 اکانت میسازه و اینکه تیک قسمتی که خود کاربر بتونه اکانت بسازه غیر فعاله

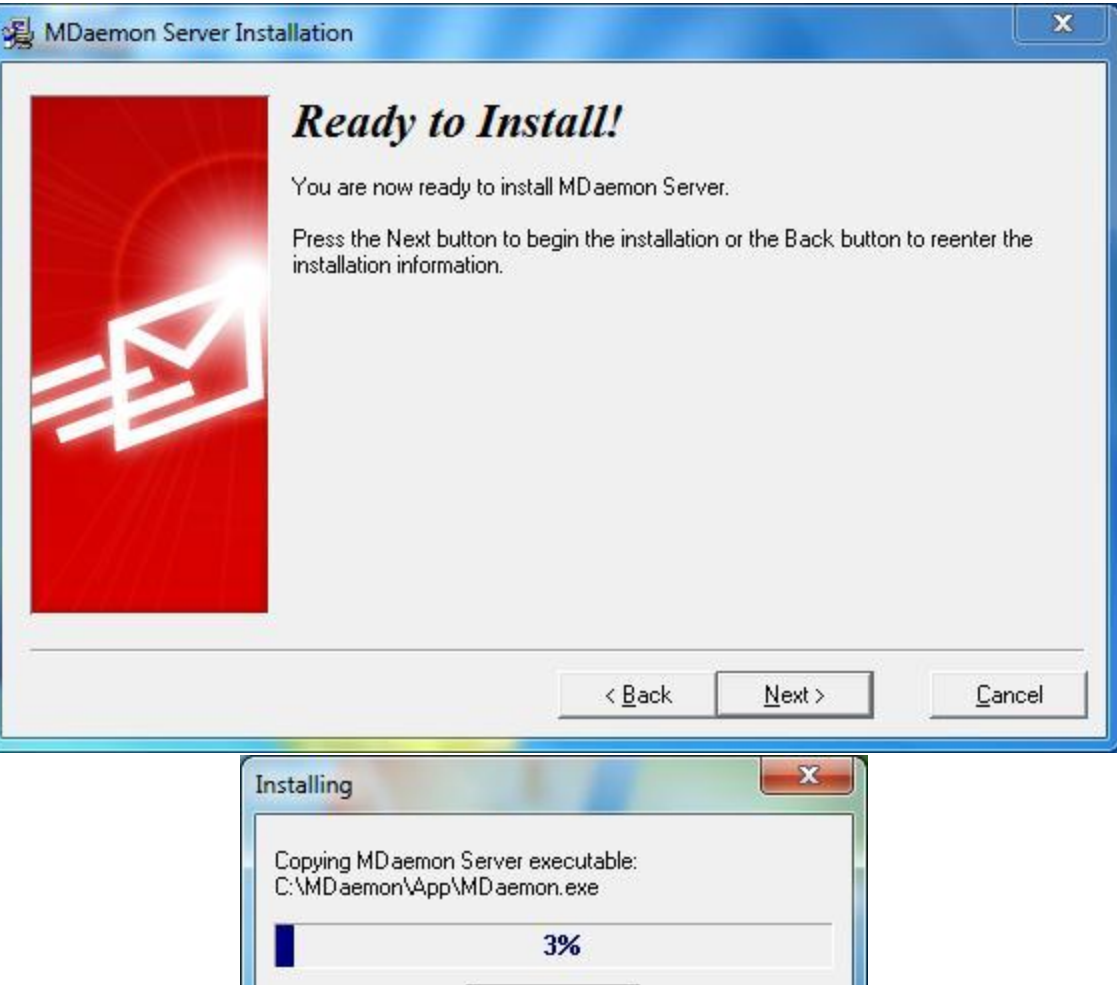

Cancel

Copying SpamAssassin (tm) files:<br>C:\MDaemon\SpamAssassin\default\_rules\30\_text\_nl.cf

45%

Cancel

Installing

 $\Sigma\!$ 

بعد از نصب پنجره زير مياد

شما باید اسم دامنه رو انتخاب کنید – این اسم اصن ربطی به دامنه سرورتون نداره میتونید چیز دیگه ای بزارید

این برنامه نیاز به اکتیو دایرکتوری نداره ولی بهتره که نصب باشه چون اینطوری میتونی کاربرای اکتیو رو از اکتیو به نرم افزار فراخوانی کنی وخب اینجوری کارتون راحتره دیگه//

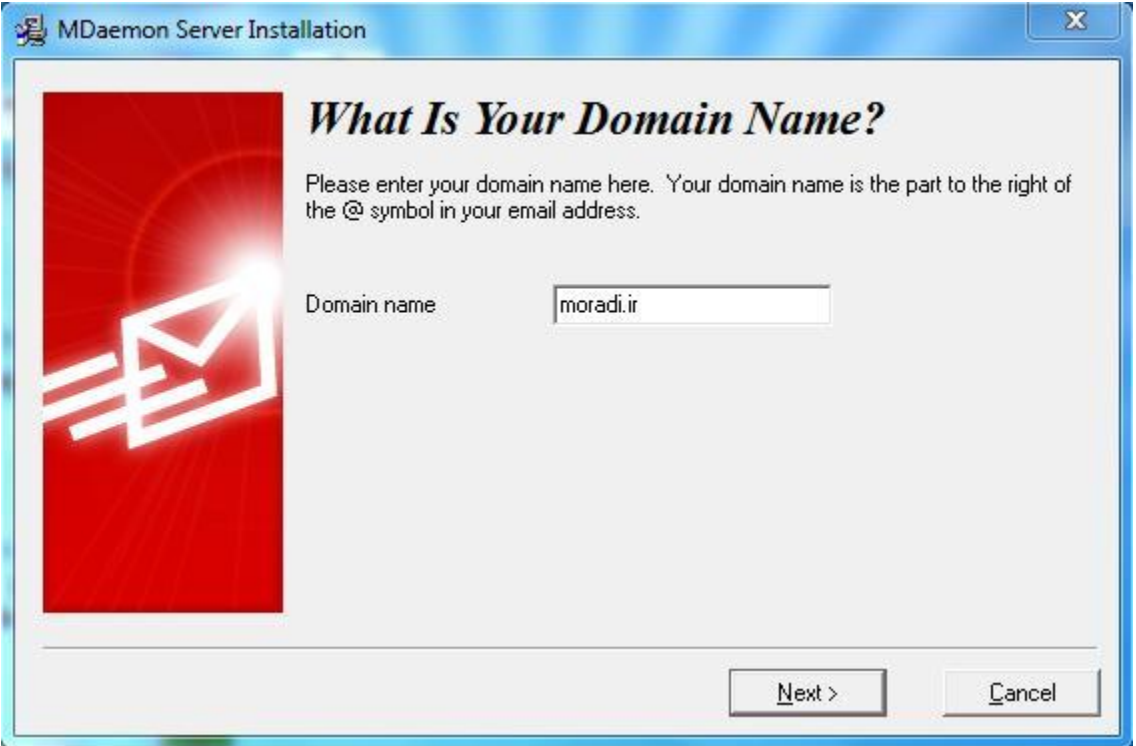

اینجا شما اولین اکانت رو میسازید

نکته اینکه در قسمت وارد کردن اسم میل باکس نیاز به پسوند نیست.

در قسمت پسور ازSpace استفاده نکنید.

از همه مهمتر تیک آخر هست که میگه این اکانت جز Adminstrator است و کلیه دسترسی ها رو دارد

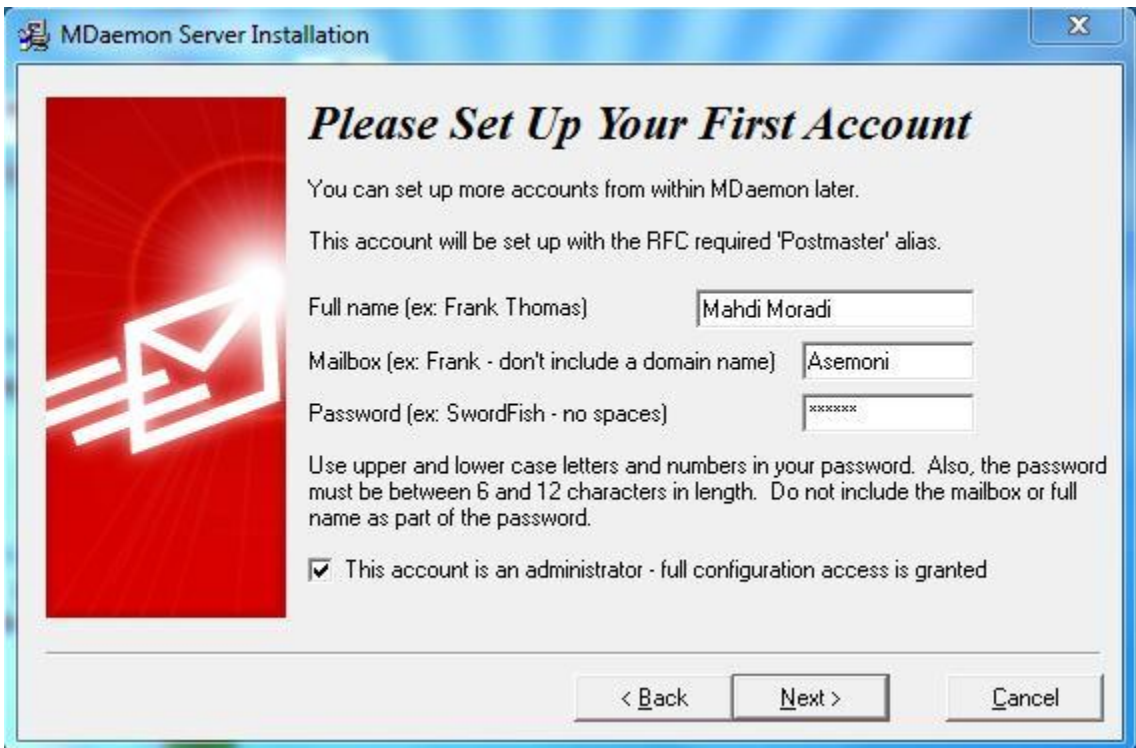

وارد کردن IP DNS SERVER -اگه شما 2 تا سرور دارید میتونید IP هر دو تا رو وارد کنید

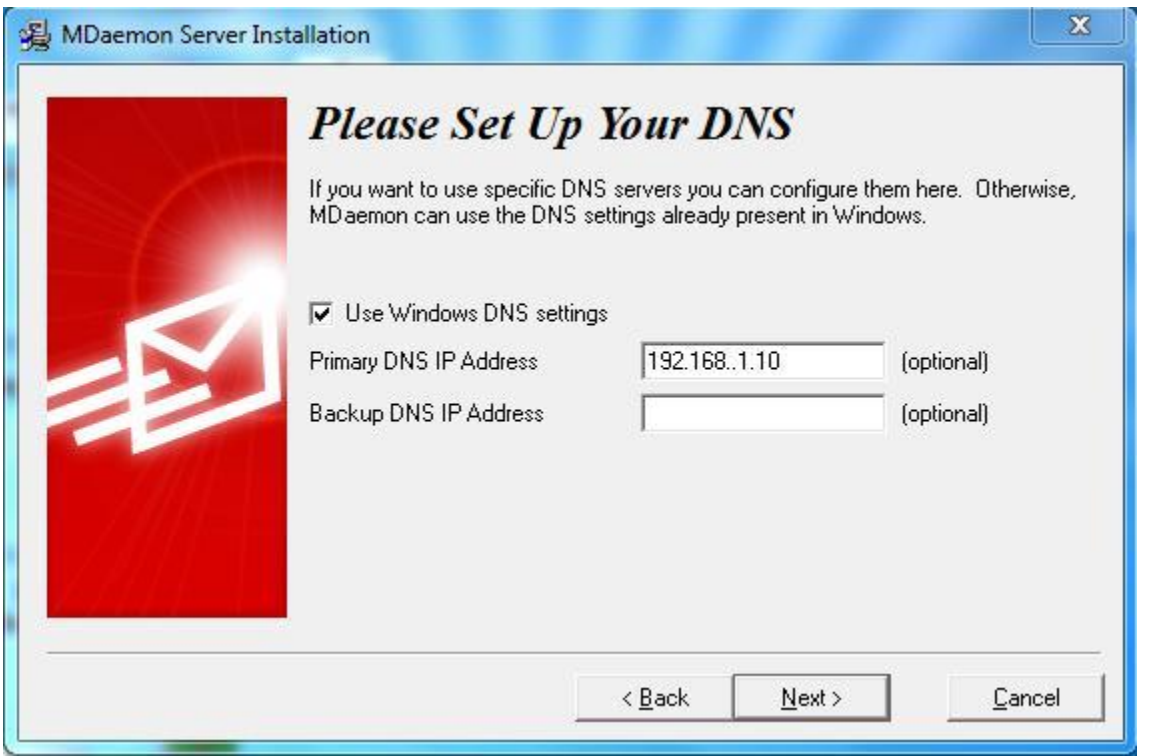

اینجا هم میگه تو سرویس هات نصب بشه که با کمال میل قبول میکنید

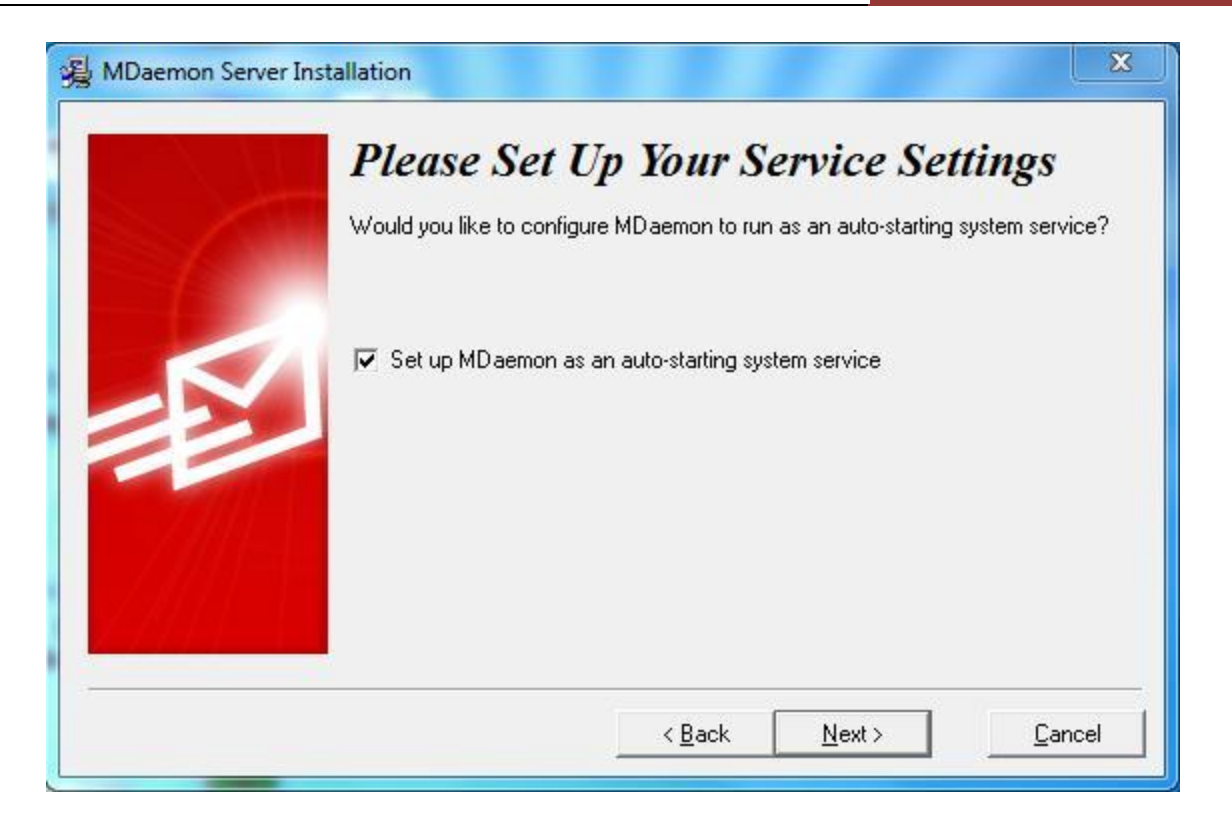

#### مهم: اینجا حتما تیک <mark>Start MDaemon بردارید چون میخوایم کرک کنیم نباید اجرا بشه.</mark>

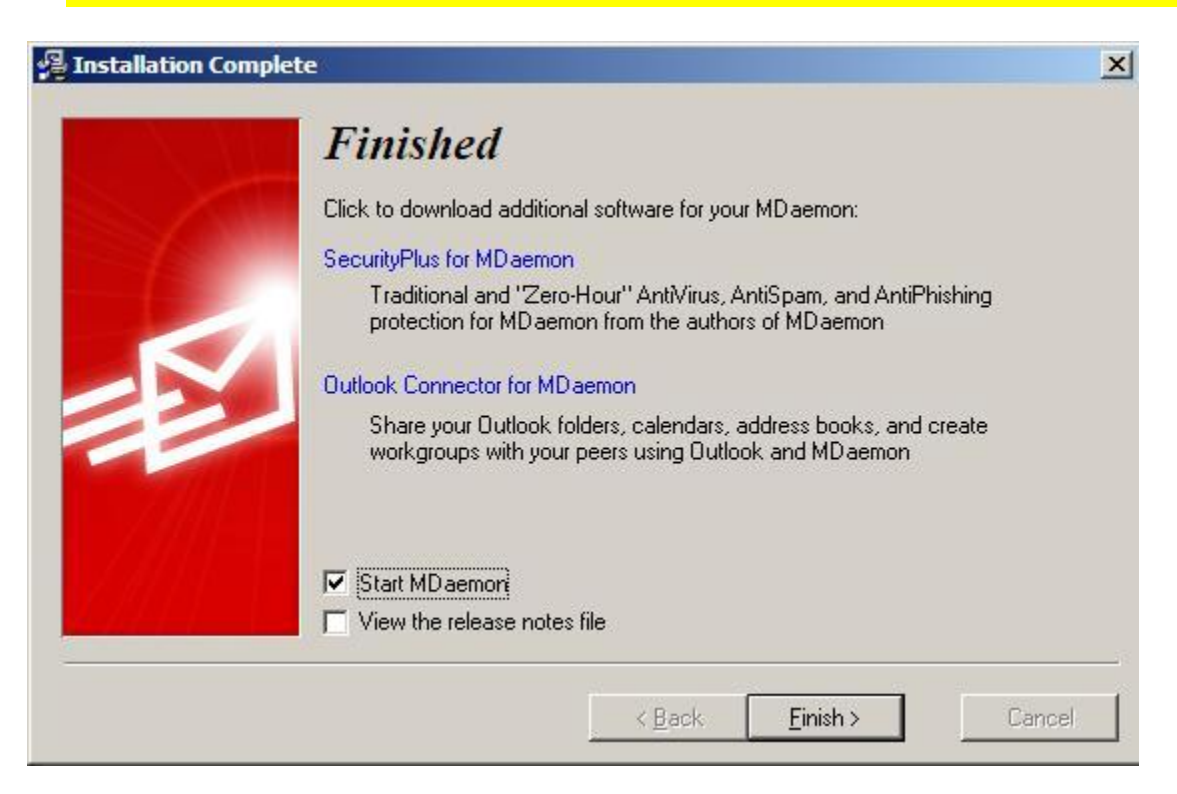

# کرک کردن نرم افزار

قبل از کرک باید بگم که این نرمافزار به قیمت 560 تومن در بازار هست حتما یه دعایی واسه عاقبت به خیر شدن کرک کننده کنید

هرحلِ اٍل :

وارد پوشه Crack شوید و فایل MDaemon.exe رو به محلی که نرم افزار رو نصب کردید که پیشفرض اینجا هست کپی کنید C:\MDaemon\App

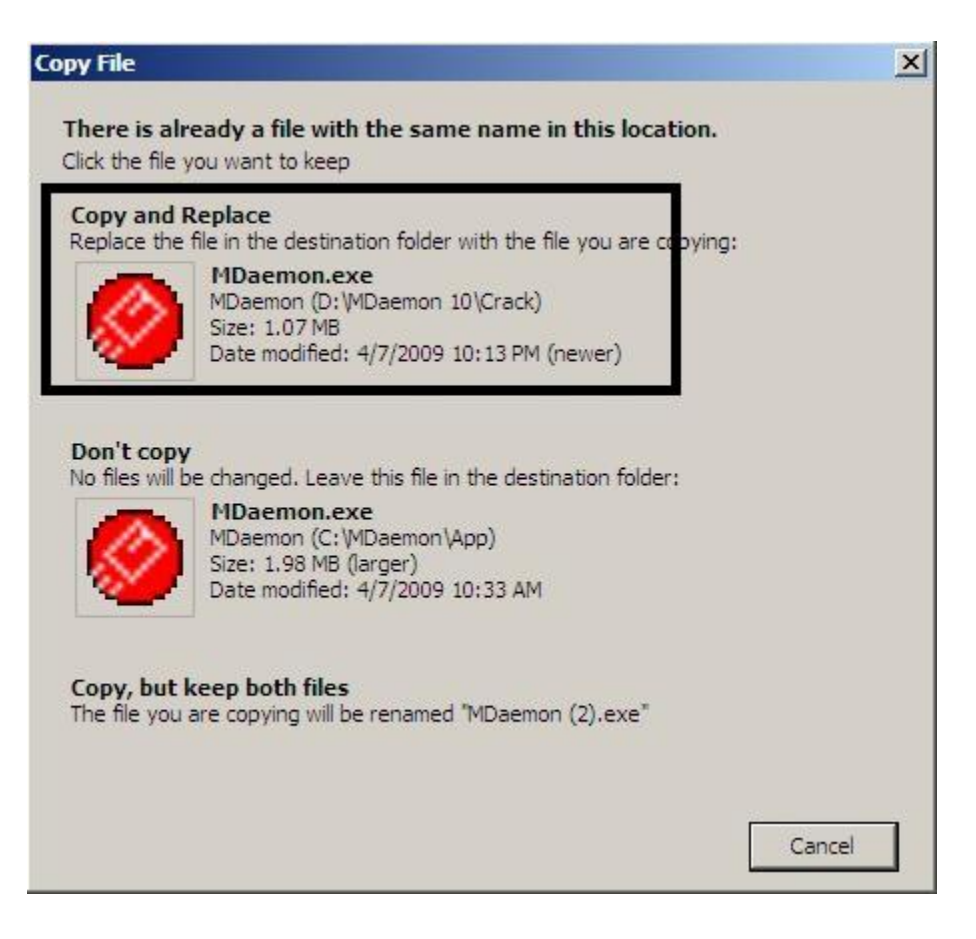

## حالا برید از منوی استارت رو برنامه کیک کنید تا باز بشه

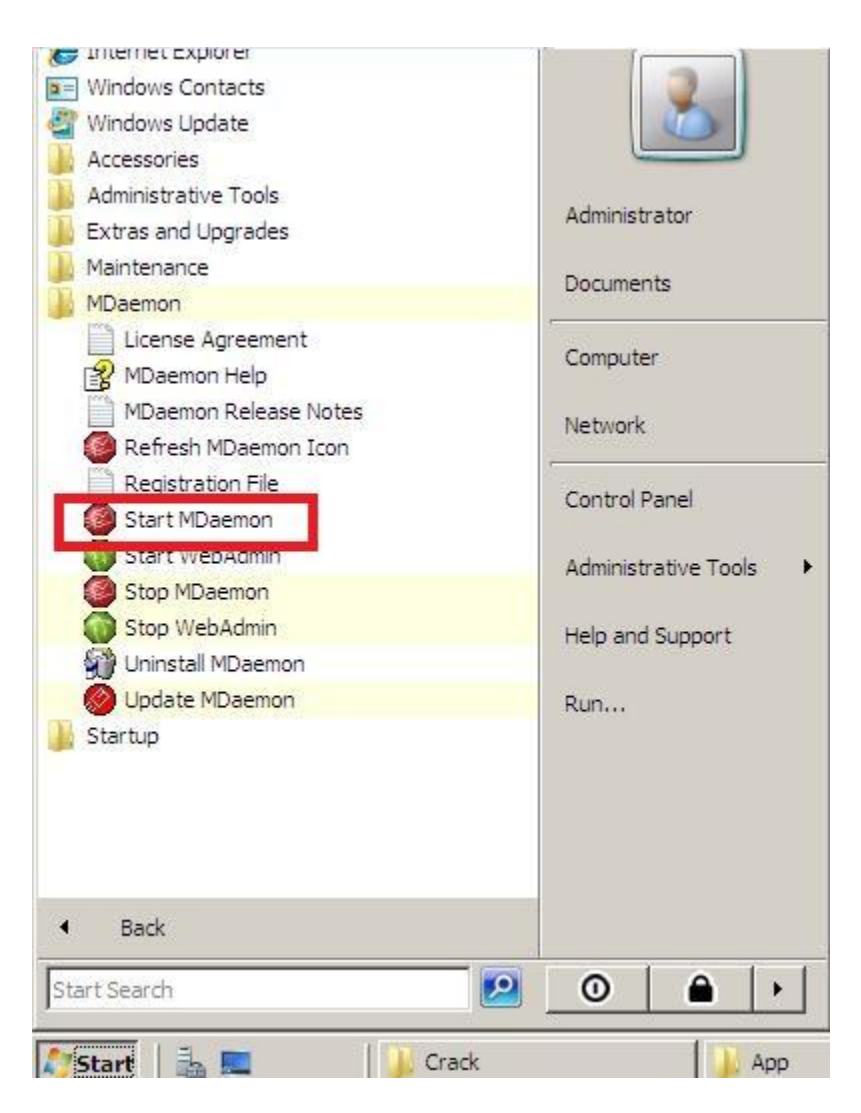

وقتی کلیک کنید 10 ثانیه صبر کنید ... برنامه باز نمیشه حالا برای اینکه برنامه باز بشه <mark>دوباره برید تو منو</mark> استارت آیکن MDaemon اومده اونجا حالا روش کلیک کنید تا برنامه باز بشه.

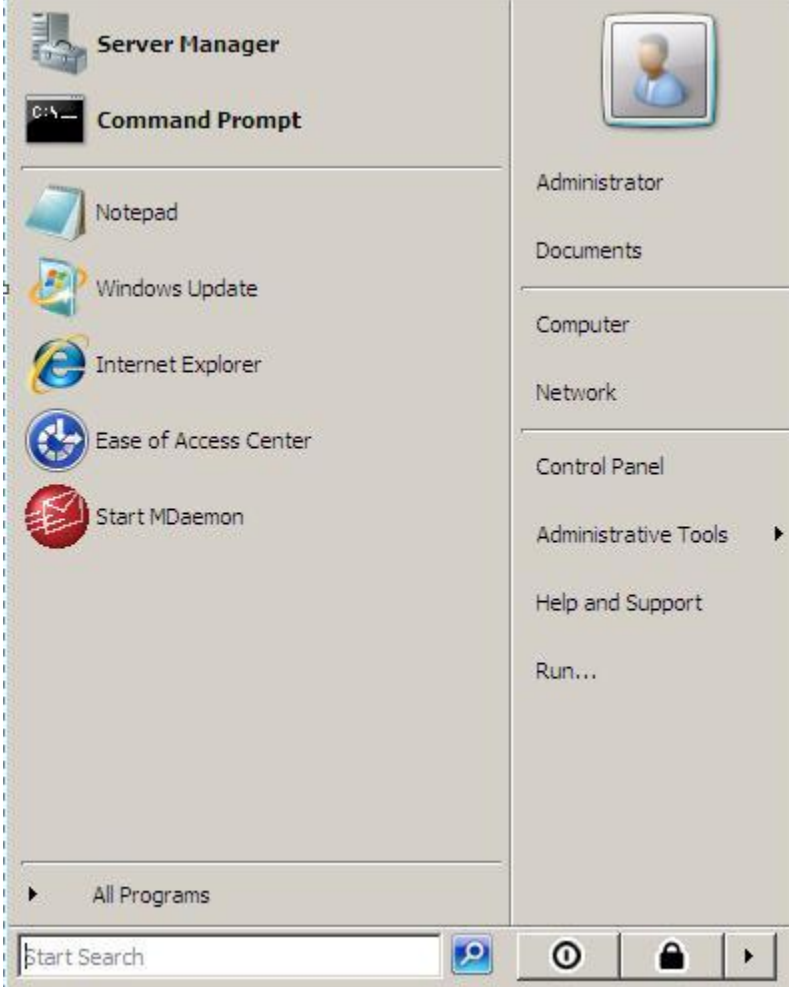

هن نميدونم چرا اينجوريه خلاصه مدلش اينه ديگه –اصن به من چه ۞

حالا برنامه که باز شد یه کادر میاد که برای اکتیو کردن هست که اگه اکتیو نکنی نسخه 30 روزه میشه پس اکتیو کنید .

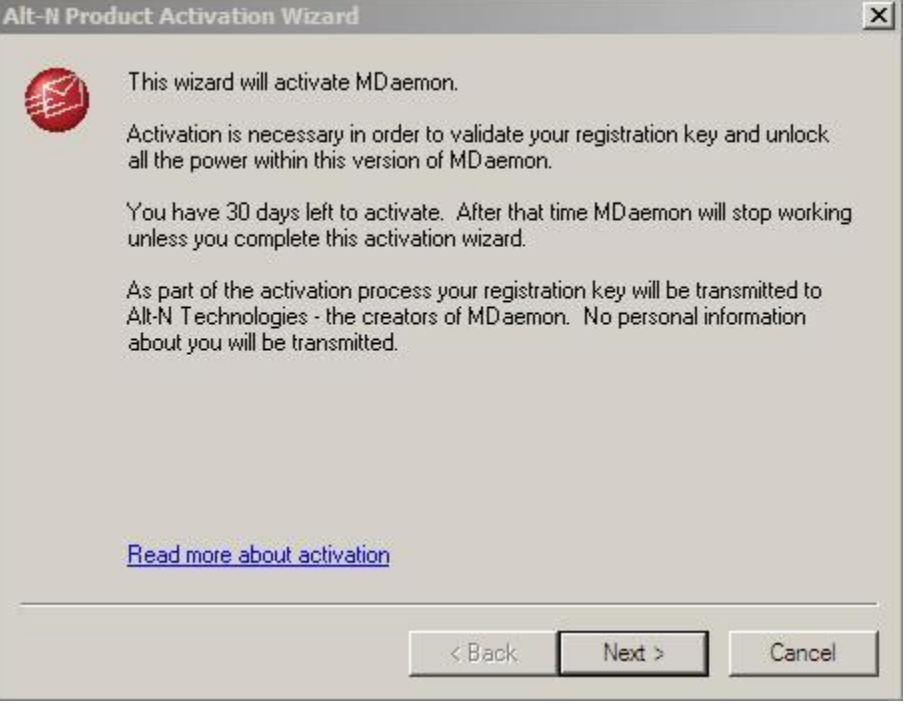

بقیشم از رو شکل معلومه

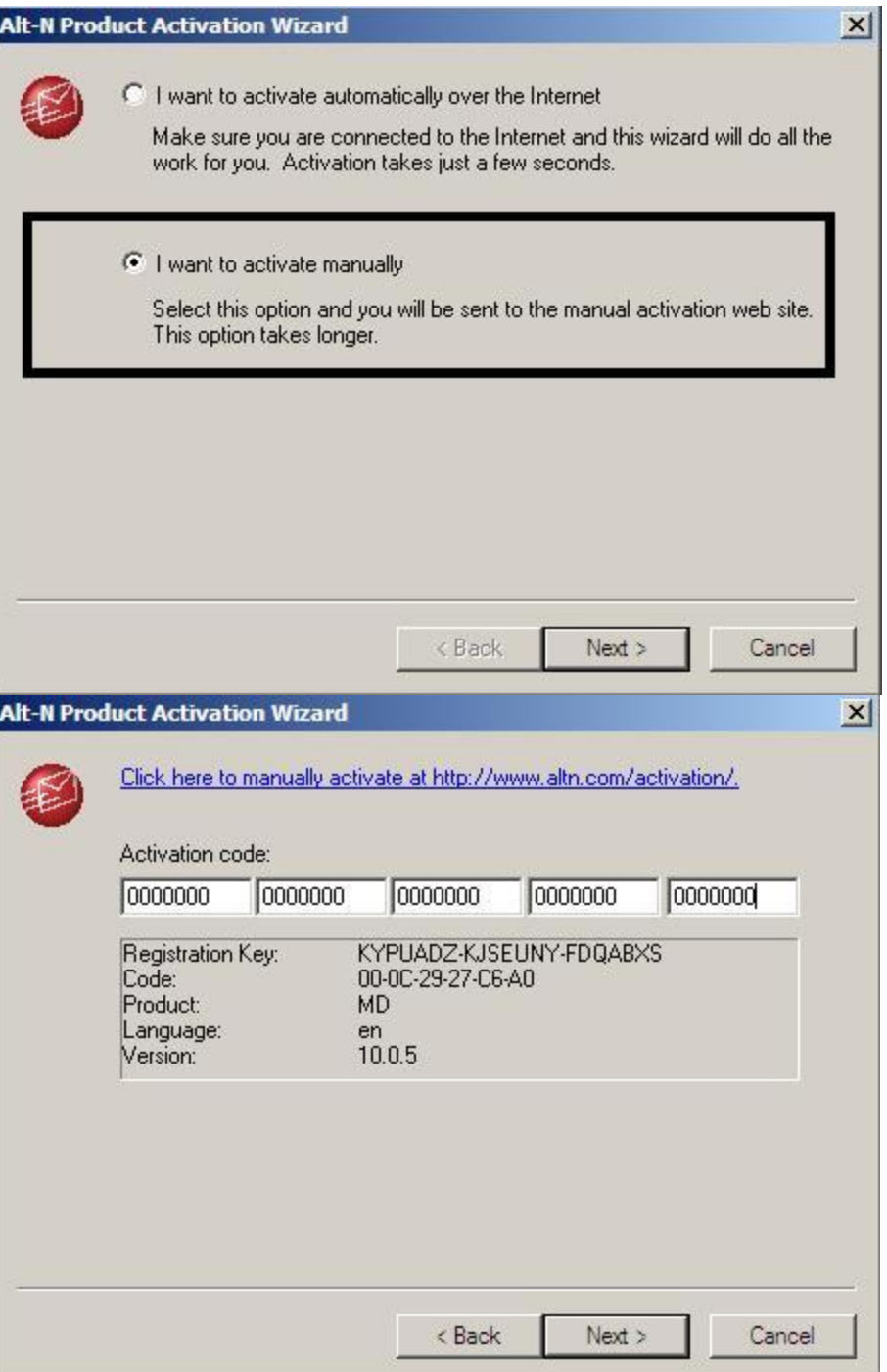

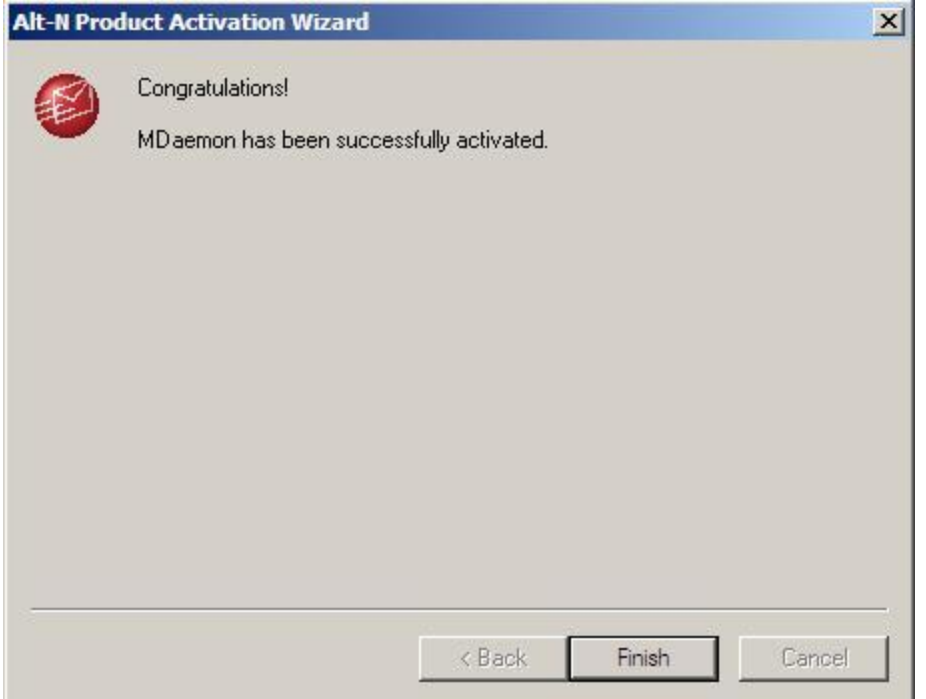

### اینجا هم میگه ممنون که رفتید پول دادی و نر افزار رو خریدی

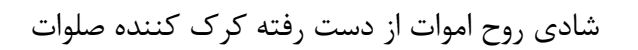

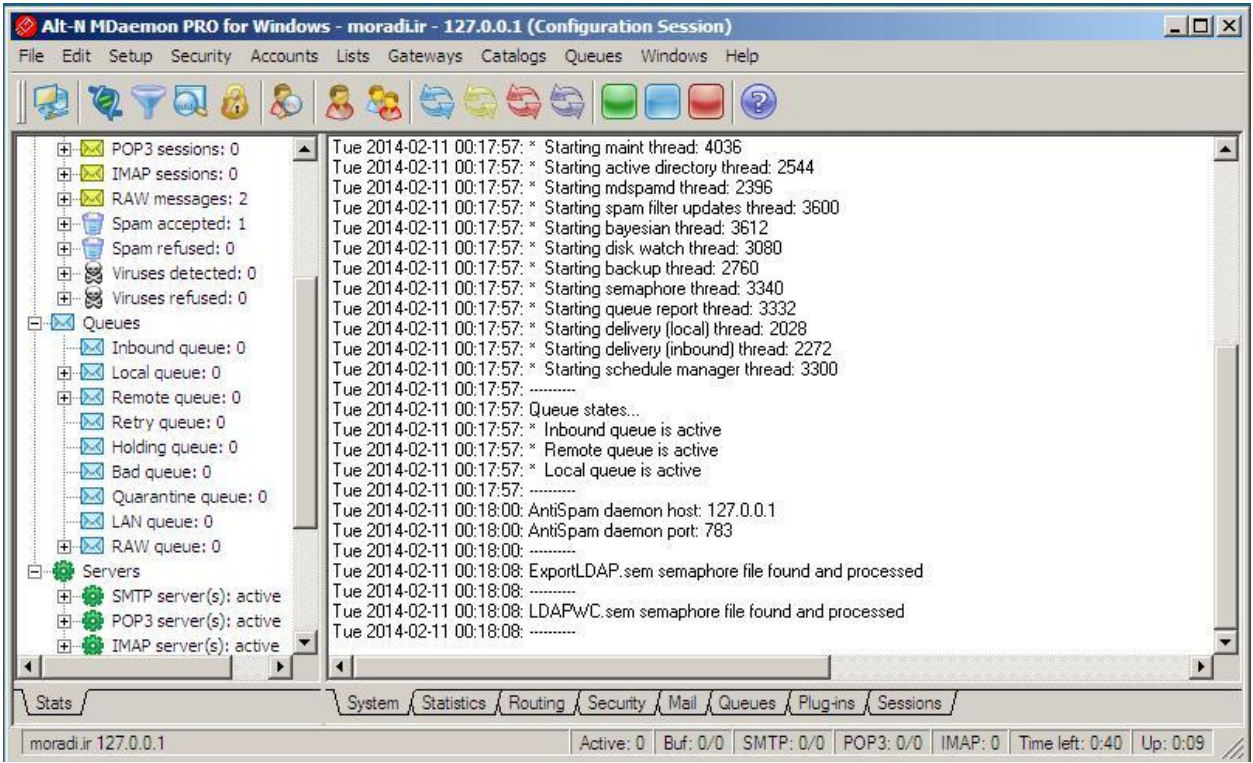